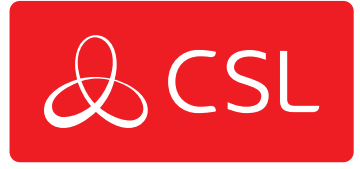

# DualCom Pro 2 Range

## PRÉCIS D'UTILISATION ET MODE D'EMPLOI

CONNECTED . SECURE . LIVE

## Your Installation, Our Connectivity

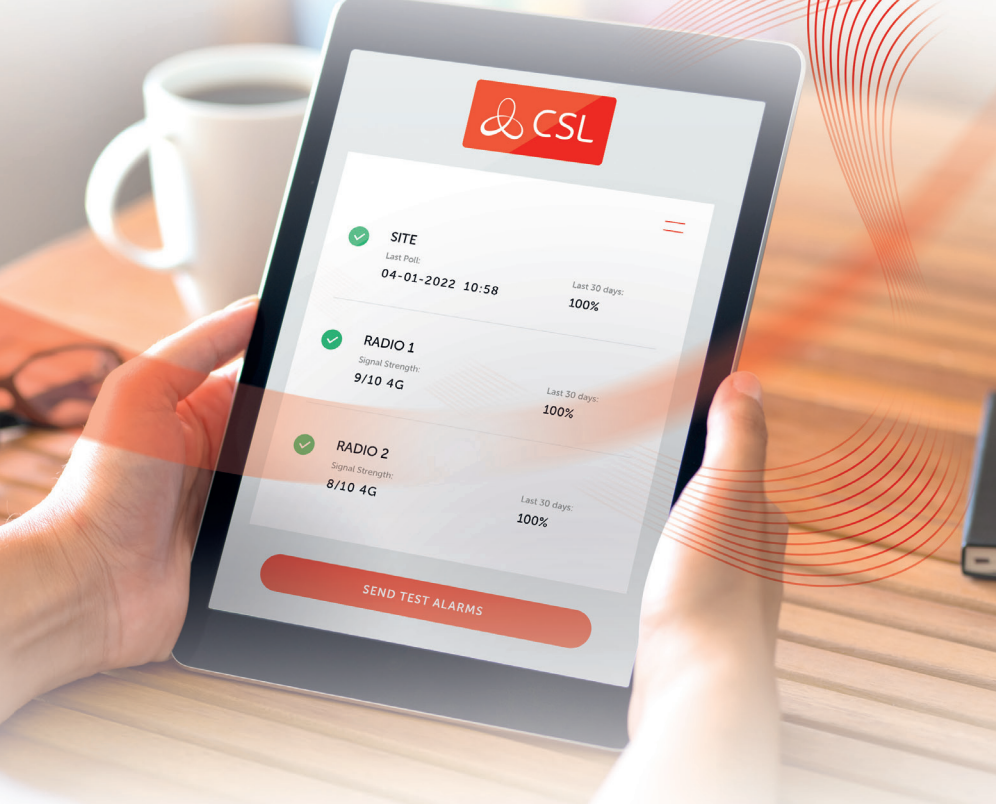

Discover our range of solutions for any critical IoT applications.

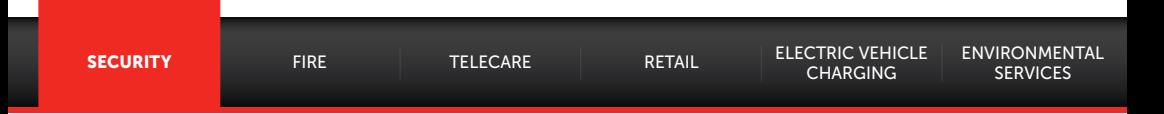

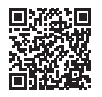

From single or multi-path Alarm Signalling systems, to secure Routers and Roaming SIMs for CCTV streaming or Access Control.

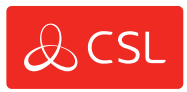

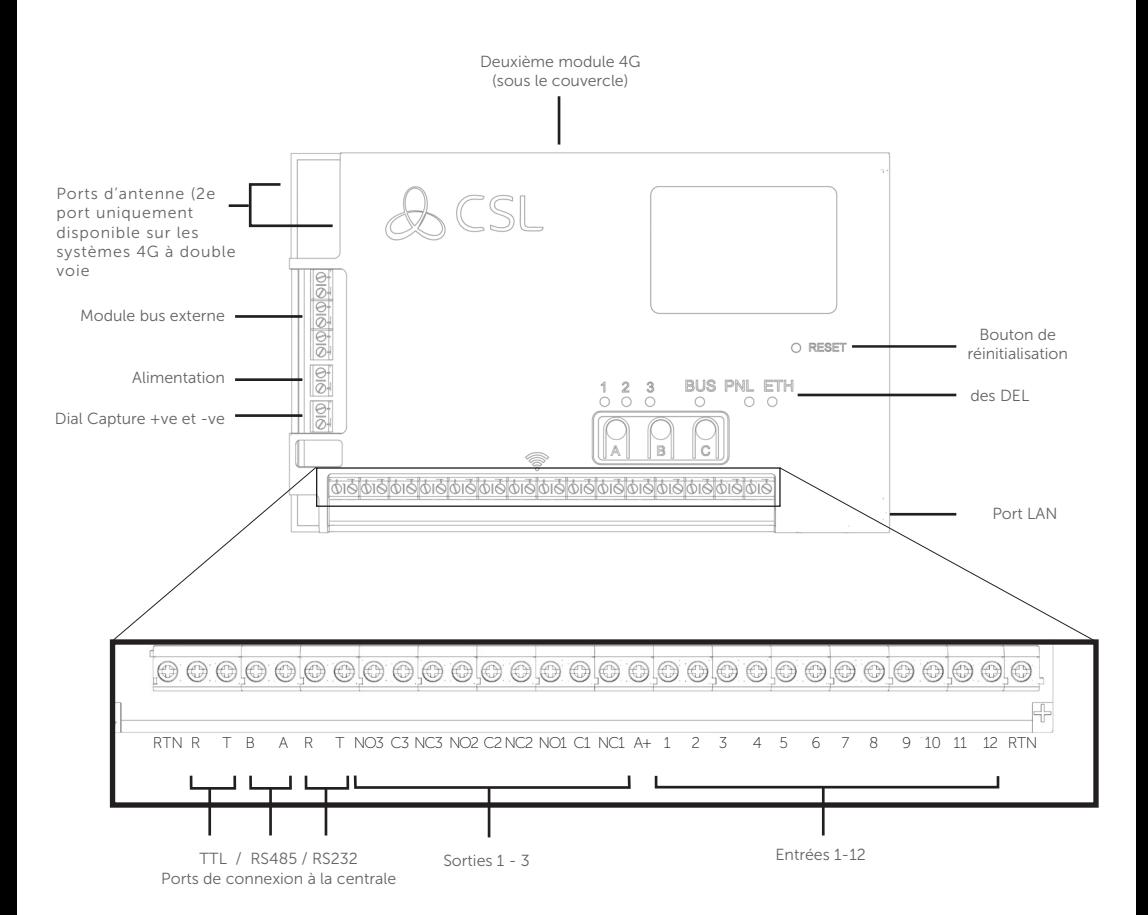

## Simple comme 1, 2, 3 !

Les équipements DualCom Pro 2 sont prêts à l'emploi après exécution des opérations simples qui suivent

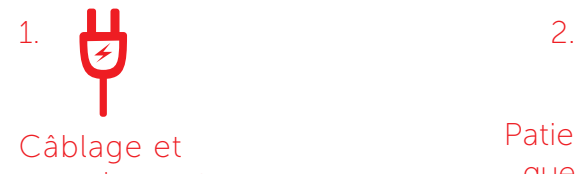

#### raccordement

Pour ce qui concerne la connexion des entrées et ports série, consultez l'étape 3

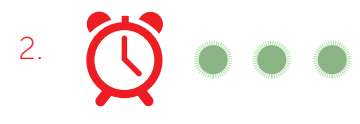

### Patientez 5 minutes jusqu'à ce que les DEL 1-3 virent au vert

Cependant que votre DualCom Pro 2 télécharge la configuration

3.

### You're good to go!

Faites appel à CSL Live ou à l'appli My Base pour parachever la configuration. Pour prendre connaissance des consignes de configuration de la centrale, consultez nos manuels en ligne

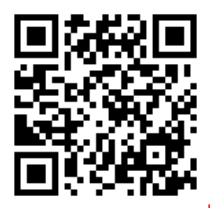

### Un accès à l'appli My Base s'avère indispensable ?

Disposez-vous de vos données d'accès ? Scannez le code QR et téléchargez l'appli!

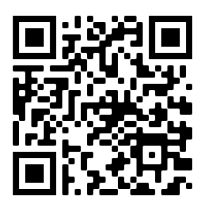

Un accès indispensable à l'appli My Base sans ouverture de session s'avère indispensable ?

Vous attendez vos données d'entrée en session, alors que l'installation en cours est inachevée ? Scannez le code QR pour bénéficier d'un accès unique à l'appli My Base par le biais d'un navigateur Web. Dans les champs de l'option de recherche, entrez simplement le numéro de série de votre appareil et son identifiant de connexion pour poursuivre l'installation

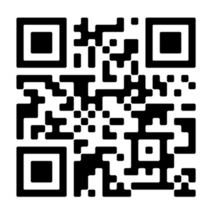

### Les consignes de configuration de la centrale s'avèrent indispensables ?

Scannez le code QR pour accéder aux manuels consacrés à toutes les centrales appropriées.

## PRÉCIS D'UTILISATION

#### INTRODUCTION

La gamme DualCom Pro 2 permet aux installateurs de procéder à l'installation plus rapide et plus confortable d'un système de transmission d'alarmes professionnel, bénéficiant d'une résilience accrue ainsi que d'un accès à CSL Live, notre portail de commande et de gestion.

L'utilisation de ports série intégrés ainsi que les fonctions de déclenchement par broches ou de capture de numérotation garantissent la compatibilité du DualCom Pro 2 avec un large éventail de centrales d'alarme, au nombre desquelles les systèmes installés conformément aux normes EN50136 et PD6662. La gamme se compose de nos solutions DigiAir Pro 2 à voie unique et GradeShift Pro 2 à double voie, lesquelles reposent respectivement sur l'utilisation d'une voie 4G ou LAN ou bien sur une combinaison de deux voies 4G ou encore d'une voie 4G et d'une voie LAN pour ce qui concerne la transmission d'alarmes.

#### ÉTAPE 1. RECHERCHE SUR SITE VARIANTES 4G

Servez-vous d'un Signal Analyser (que vous pourrez vous procurer à la CSL Installateurs Shop) pour déterminer si le nombre des stations de base disponibles sur site (2 au minimum) et la puissance du signal émis par ces dernières (30 % au moins) sont suffisantes. Cette analyse détermine l'emplacement optimal d'installation de la ou des antennes.

Si vous ne disposez d'aucun Signal Analyser, nous vous recommandons de mettre en circuit le DualCom Pro 2, de raccorder la ou les antennes, d'exécuter la procédure de mise en service et de vérifier la puissance du signal avant de procéder au montage définitif de la ou des antennes. Dans le menu connectivité, la DEL 1 (pour les systèmes 4G à voie unique) ou les DEL 1 et 2 (pour les systèmes 4G à double voie) doivent s'allumer en vert pour indiquer que le signal 4G et la qualité 4G sont acceptables. Pour plus d'informations, reportez-vous à la section consacrée aux DEL de connectivité - Figure 11.

#### VARIANTES LAN

Le DualCom Pro 2 utilise par défaut le protocole DHCP ; l'appli My Base autorise l'ajout/modification de paramètres IP fixes. Raccordez le câble Ethernet à l'appareil et connectez-le au routeur du client. Assurezvous que la connexion LAN du client est active et que les paramètres de configuration du réseau sont corrects, comme indiqué ci-après :

- Port 50561 UDP ouvert pour le trafic sortant
- Traduction d'adresse réseau (NAT) activée
- Données UDP
- Plages IP 185.201.164.0/22 et 139.28.100.0/22

La DEL « ETH » clignotera en vert pour indiquer que la liaison est établie.

#### ÉTAPE 2. INSTALLATION

Le DualCom Pro 2 se monte dans un boîtier apte à la certification de l'installation. Il convient de fixer solidement cette unité au moyen de pastilles adhésives fournies ou à l'aide des vis de fixation auxquelles la dépose du couvercle permet d'accéder.

- a. Connecté la ou les antennes et/ou raccordé le câble Ethernet (le cas échéant)
- b. Débranché la centrale d'alarme ou le bloc d'alimentation (PSU). Connectez ensuite le DualCom Pro 2 en respectant la séquence suivante :

1. Borne nég. (-) d'alimentation, 2. Borne pos. (+) d'alimentation, 3. Câble série ou entrées

- c. Raccordez au besoin le câble série (RS485, RS232 ou TTL en fonction du type de centrale) ; pour plus d'informations reportez-vous à la figure 8
- d. Raccordez à l'appareil les systèmes d'alarme filaires éventuels ; pour plus d'informations reportez-vous à la figure 1
- e. Connectez la sortie de défaillance
- f. Rétablissez l'alimentation de la centrale d'alarme ou remettez en circuit le bloc d'alimentation (PSU)

PROCÉDER AU MONTAGE DE LA OU DES ANTENNES CE QU'IL FAUT FAIRE... PROCÉDER AU MONTAGE DE LA OU DES ANTENNES. MONTEZ-LES À LA VERTICALE DANS UN ESPACE OUVERTVÉRIFIEZ L'INTENSITÉ DU CHAMP AVANT DE FIXER LA OU LES ANTENNES. CE QU'IL NE FAUT PAS FAIRE. POUR CONTINUER À SATISFAIRE AUX EXIGENCES DE SÉCURITÉ ÉLECTRIQUE, IL FAUT QUE L'ALIMENTATION DU DUALCOM PRO 2 SOIT ASSURÉE PAR UNE ALIMENTATION ÉLECTRIQUE SÉCURISÉE POSSÉDANT LA PUISSANCE SUIVANTE : POUR UN SYSTÈME 12 V CC (TENSION D'ALIMENTATION DANS LA PLAGE COMPRISE ENTRE 10 VCC ET 14 VCC), IL FAUT PRÉVOIR UN  $E$  ISIRI F DF 1,25 A POUR UN SYSTÈME 24 V CC (TENSION D'ALIMENTATION DANS LA PLAGE COMPRISE ENTRE 20 VCC ET 136 VCC), IL FAUT PRÉVOIR UN FUSIBLE DE 600 MA SI LA SOURCE D'ALIMENTATION N'EST PAS CONFORME À CES VALEURS, IL CONVIENT DE MONTER UN FUSIBLE DE VALEUR CORRECTE SUR LE CONDUCTEUR POSITIF DE LA SOURCE D'ALIMENTATION

INSTALLER CES ANTENNES PRÈS DE PIÈCES MÉTALLIQUES OU DE SOURCES D'INTERFÉRENCES TELLES QUE CELLES<br>QUI SUIVENT : CÀBLAGE, ÉCLAIRAGE, INSTALLATIONS ÉLECTRIQUES, ORDINATEURS, ÉCRANS, ROUTEURS ET AUTRES<br>ÉQUIPEMENTS.

#### ÉTAPE 3. MISE EN SERVICE

Lors de sa mise sous tension, le DualCom Pro 2 se connecte automatiquement à la plate-forme mondiale Gemini pour effectuer la procédure de mise en service. Cette procédure prend 5 à 8 minutes. Dès que la mise en service est achevée, la DEL 3 s'allume en vert pour indiquer que l'équipement considéré est en cours d'exploitation. - voir figure 2.

#### Figure 2 – Mise en service

Première mise en service. Après cette mise en service, les trois DEL s'allument en vert pendant 5 secondes. L'équipement redémarrera après l'achèvement de cette séquence.

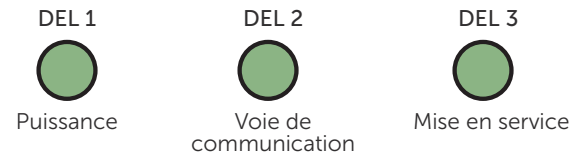

#### MENUS ET CONFIGURATION DES TOUCHES

Procédez à la programmation complète de l'appareil à l'aide de l'appli My Base. Si nous vous recommandons vivement d'utiliser l'appli au lieu des touches et du menu DEL, c'est parce que l'appli permet d'accéder à une foule d'informations relatives au matériel et au site d'implantation. Vous pouvez également vous servir de la page d'accès unique pour installer, sans aucun identifiant de connexion, un appareil au moyen de votre téléphone mobile ou de votre navigateur Web. Si vous ne disposez d'aucune connexion en ligne lors de l'installation, servez-vous des touches et du menu DEL.

#### MENU DEL

Après la mise en service, le menu de configuration du DualCom Pro 2 est scindé en deux sous-menus : Mode normal et connectivité.

#### CONFIGURATION DE BASE DES TOUCHES

Pour passer d'un sous-menu à l'autre en cours d'installation, appuyez sur la touche A. L'appareil étant exploité en mode normal, appuyez sur la touche C pour envoyer un appel d'essai ou maintenez cette touche enfoncée pendant 5 secondes pour permettre à l'appareil d'étudier les entrées de courant.

#### Figure 3 - État normal

La DEL 3 indique l'état de l'appareil.

- Vert = voies et système OK
- Orange = 1 voie hors service
- Rouge = défaillance

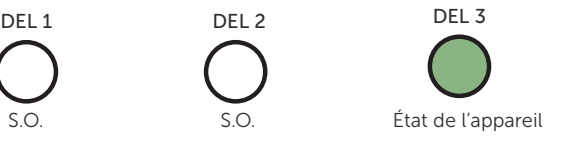

#### Figure 4 – Connectivité

Appuyez sur la touche A pour ouvrir ce menu. Les DEL 1 et 2 indiquent l'état du signal / de la connectivité des voies.

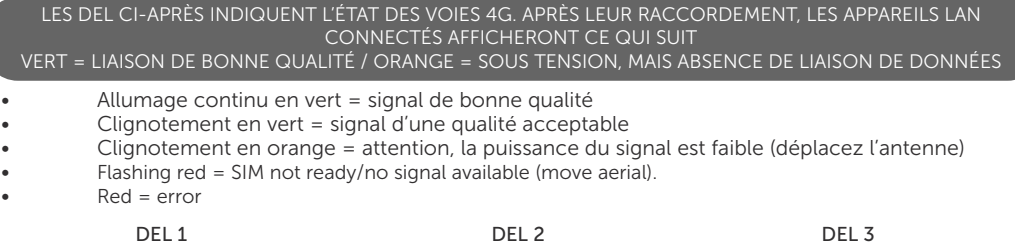

Secondary Path S.O Voie principale<br>Voie secondaire (le cas échéant)

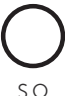

6

#### DÉCLENCHEMENT PAR BROCHES

Dans ce mode de fonctionnement, l'activation de l'appareil s'effectue en déconnectant ou en connectant un circuit zéro volt aux bornes d'entrée 1 à 12. Aucune résistance de rappel externe n'est requise. En règle générale, les sorties numériques d'une centrale d'alarme s'en chargent. En cas d'activation d'une entrée par le biais des connecteurs à broches, l'unité signalera une situation d'alarme et générera les messages pertinents en vue de leur transmission à la CRA par le biais de la plate-forme mondiale Gemini. Il est conseillé aux installateurs d'éviter, dans le cadre de l'usage envisagé, toute situation où la vitesse de déclenchement serait supérieure à la vitesse de réception des messages par le récepteur CRA.

#### Figure 5 - Exemple de câblage des entrées

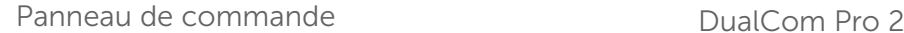

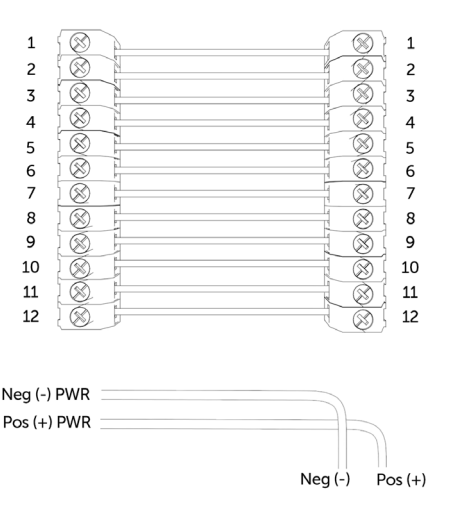

#### CONFIGURATION DES ENTRÉES

• Pour modifier l'état actuel des entrées à broches que présente l'appareil en recourant à la fonction d'auto-apprentissage, appuyez sur la touche C et maintenez-la enfoncée pendant 5 secondes alors que le panneau est en mode normal. La DEL 3 clignote deux fois lorsque l'opération est achevée.

• Pour faire passer une entrée de la valeur 0 V (NF ou NO) à une valeur positive (NF ou NO), modifiez la configuration des broches par le biais de l'appli My Base sous la touche de menu Hardware et servezvous de la connexion A+ au lieu du RTN.

#### IF YOU CANNOT CHANGE THE PANEL'S POLARITY AND YOU DO NOT HAVE ACCESS TO MY BASE OR THE WEBSITE, PLEASE SPEAK TO OUR TECHNICAL SUPPORT TEAM

Les entrées générales du DualCom Pro 2 sont définies comme des alarmes SIA sans désignation de type pour les broches 1 à 12 (à l'exception de la broche 4).

UA/UR8001 to 8012 on standard product configuration. Exemple: [#123456|NUA8001|AChannel 1 Alarm] [#123456|NUR8001|AChannel 1 Restore]

OP/CL8004 sur la configuration par défaut du produit.

Exemple: [#123456|NOP8004|ASystem Set] [#123456|NCLR8004|ASystem Unset]

#### **SORTIES**

Les trois sorties sont configurables au choix en NO ou NF. La sortie 1 configurée par défaut pour transmettre à une centrale d'alarme toute défaillance totale d'une voie. Le système permet d'adapter la sortie 1 en vue de la transmission de toute autre défaillance d'une voie. La sortie 2 est susceptible d'être configurée pour indiquer toute défaillance affectant une voie ou d'être utilisée comme déclencheur manuel. La sortie 3 peut être utilisée comme déclencheur manuel. Servez-vous de l'appli My Base pour apporter des modifications à cette configuration.

#### EN CAS DE RACCORDEMENT DE L'APPAREIL À UN CIRCUIT ALIMENTÉ EN 24 V (CENTRALE D'ALARME INCENDIE), LA TENSION MESURÉE AUX BORNES +/- ILLUSTRÉES CONTINUERA À S'ÉLEVER À 12 V.

#### Figure 6 - Exemple de câblage d'une sortie de défaillance

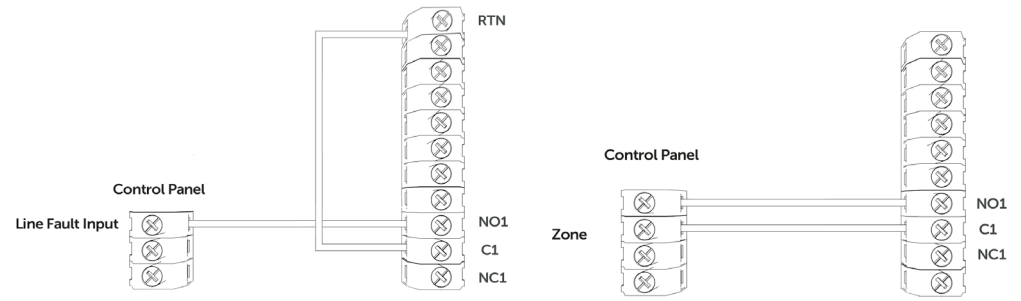

#### CAPTURE DE NUMÉROTATION

DualCom Pro 2 simule et remplace le raccordement de la ligne téléphonique au composeur analogique d'une centrale d'alarme. La centrale d'alarme doit utiliser l'un des formats d'alarme suivants : Fast Format\*, Contact ID ou SIA. La fonction de capture de numérotation n'est opérationnelle que si la programmation de la centrale d'alarme comporte l'introduction d'un numéro de téléphone (p. ex. 01) et d'un numéro de compte (p. ex. 1234). Si vous souhaitez surveiller la connexion Dial Capture, raccordez une sortie configurée sur votre panneau comme défaillance de ligne RTC à l'une des entrées du DualCom et donnez à cette entrée associée à votre centrale d'alarme la dénomination « Échec de la capture de numérotation ».

\*Veuillez confirmer la compatibilité du format Fast Format avec DualCom Pro 2 par le biais de votre centrale d'alarme.

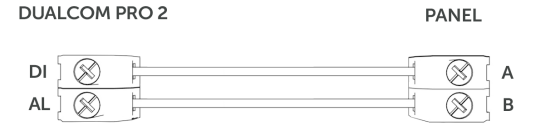

#### RACCORDEMENT À LA CENTRALE

Votre appareil est livré d'origine sans configuration de la liaison avec la centrale (entrées uniquement). Pour activer une liaison série avec une centrale d'alarme, accédez à l'application My Base et sélectionnez le type de centrale.

Pour accéder aux manuels d'utilisation des centrales, il suffit de cliquer sur le type de centrale (après sélection) à partir de l'appli My Base, de scanner le code QR ci-après ou de vous rendre dans la Zone Installateurs sur notre site Web.

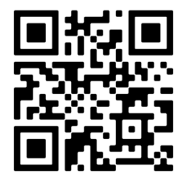

#### CONNEXIONS SÉRIE / RS232 / 485 / TTL AVEC LA CENTRALE

DualCom Pro 2 est livré d'origine avec un câble série compatible avec les centrales Honeywell (RS485), Orisec (TTL), Pyronix (RS232), Texecom (TTL) et HKC (TTL). Pour les autres types de centrale, un câble/prise supplémentaire peut s'avérer indispensable. Vous pouvez en faire l'acquisition dans notre Installateurs Shop. Au besoin, vous pourrez utiliser simultanément les broches et le câble série.

#### Figure 7 – Données de raccordement d'une centrale

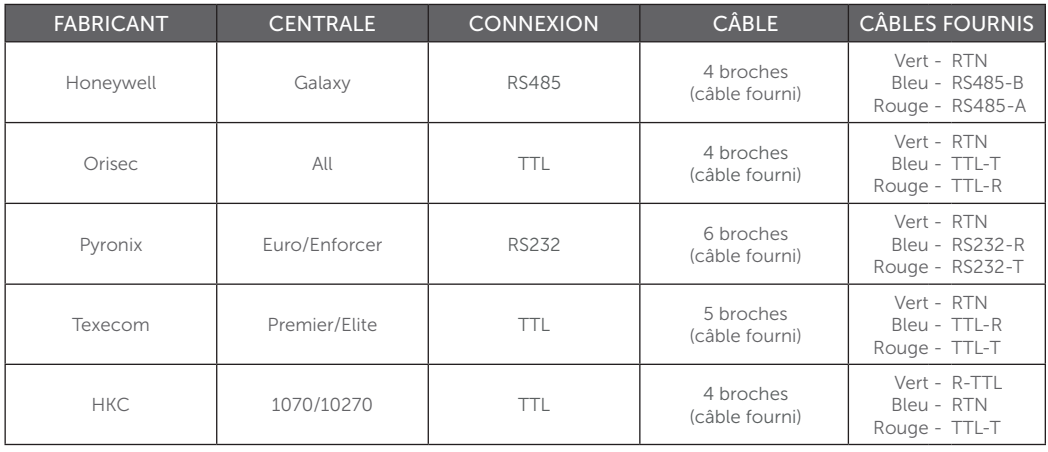

Pour les équipements RISCO, Eaton et UTC, vous pouvez commander un câble approprié par l'intermédiaire du portail CSL Live. Pour examiner d'autres connexions ou accéder à des consignes supplémentaires de programmation d'un panneau de commande, vous pouvez consulter les guides s'y rapportant en cliquant sur le type de panneau dans l'appli My Base (après sélection), en scannant le code QR ci-après ou en vous rendant dans la Zone Installateurs sur notre site Web.

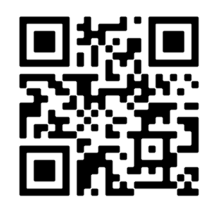

Figure 8 - Câble série (RS232/485/TTL)

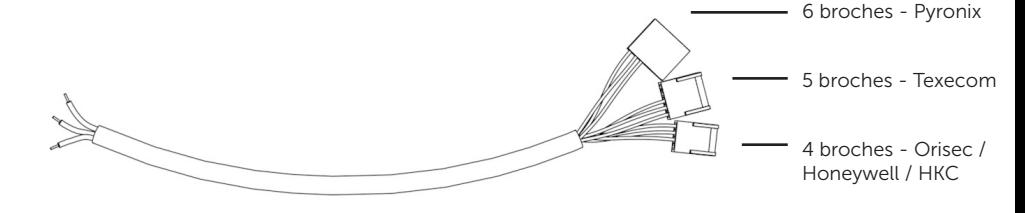

POUR PRÉVENIR TOUT RISQUE D'ENDOMMAGEMENT, VOUS DEVEZ METTRE HORS TENSION LA CEN-TRALE D'ALARME ET LE DUALCOM PRO 2 AVANT DE RACCORDER LE CÂBLE SÉRIE

#### ÉTAPE 4. ESSAIS

Avant de quitter le site d'implantation, veuillez tester le DualCom Pro 2 en exécutant la procédure ci-après.

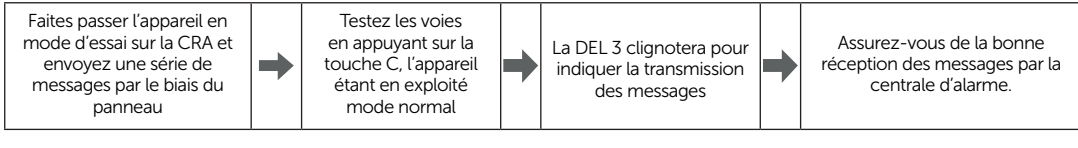

Dans le cadre de cette procédure d'essai, vous devrez également simuler des défaillances de voie.

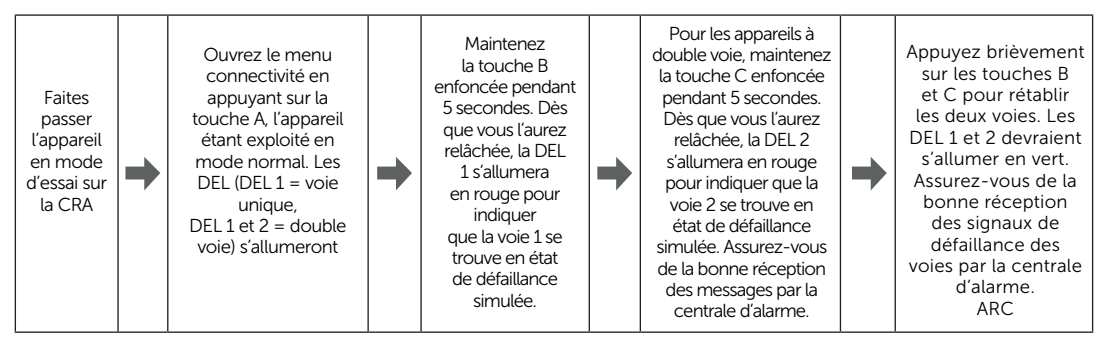

SI VOUS AVEZ FAIT L'ACQUISITION D'UN APPAREIL À DOUBLE VOIE, VOUS DEVEZ VOUS ASSURER DU BON FONCTIONNEMENT DES DEUX VOIES AVANT DE QUITTER LE SITE D'IMPLANTATION. SI VOUS DÉCONNECTEZ SIMULTANÉMENT LES DEUX VOIES, L'APPLI MY BASE N'AFFICHE QU'UNE DÉFAILLANCE ASSOCIÉE À LA PREMIÈRE VOIE. C'EST NORMAL.

#### APPLI MY BASE

L'appli My Base permet aux installateurs de gérer et de configurer les appareils DualCom Pro 2 à l'aide d'une application pratique ou d'un portail Web.

Téléchargez l'appli CSL My Base à partir de votre App Store et servez-vous des données d'identification transmises par CSL (ou l'administrateur Web CSL de votre entreprise) pour accéder à ces fonctions exceptionnelles :

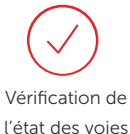

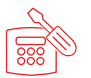

Apport de modifications au raccordement de la centrale

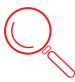

Examen des alarmes (Vous devez encore vérifier si votre centrale d'alarme reçoit les alarmes)

Vérification de la puissance du signal

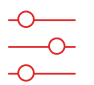

Apport de modifications à la configuration des broches

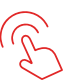

Alarme d'essai

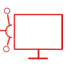

Apport de modifications à l'établissement intelligent de rapports

Examen de l'état de raccordement de la centrale

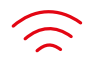

Vérification de la disponibilité du voie ATS

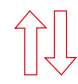

Inversion des relais de défaillance

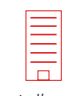

Ajout d'un nom d'objet

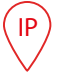

Configuration d'adresses IP statiques

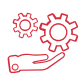

Mise à niveau à distance du firmware de l'appareil

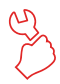

Configuration de sorties

#### Figure 9 – Mise en service des DEL

Lors du premier lancement du DualCom Pro 2, ce dernier procédera à l'exécution d'une procédure de mise en service. Vous devez attendre que les DEL 1, 2 et 3 s'allument en vert avant de redémarrer l'appareil.

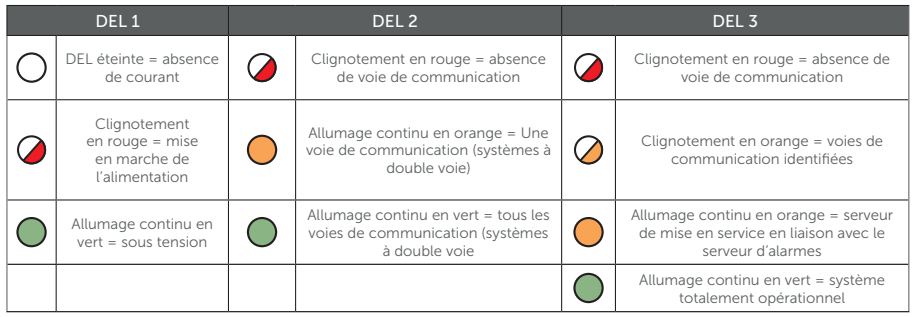

#### Figure 10 - DEL au repos / en Mode Normal

Après sa mise en service, l'appareil repasse en mode normal. Seule la DEL 3 doit être visible et indiquer si l'appareil a reçu des messages d'erreur ou envoyé des données.

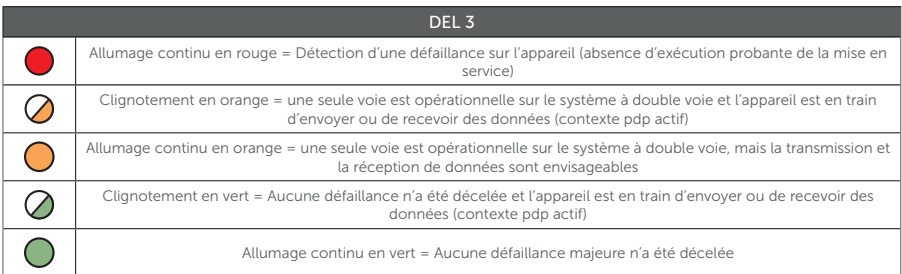

#### Figure 11 – Menu connectivité

Pour alterner entre le menu connectivité et le mode normal, il suffit d'appuyer sur la touche A. Sur les systèmes à voie unique, seule la DEL 1 fonctionne. Sur les systèmes à double voie, les DEL 1 et 2 fonctionnent. La DEL « ETH » rend compte du transfert de données sur le réseau local (LAN).

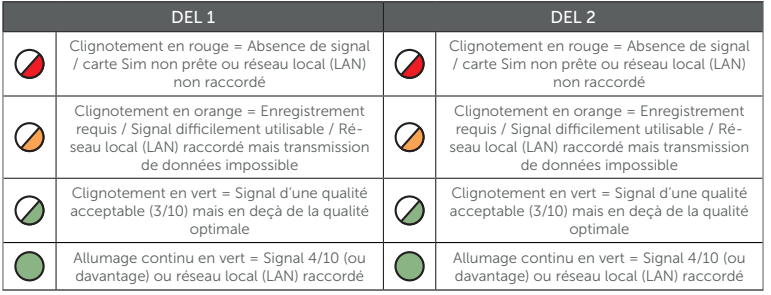

#### Figure 12 – Simulation de défaillances affectant les voies (essai système)

Il est possible de simuler une défaillance de voie affectant la voie principale et la voie secondaire. Une fois dans le menu connectivité, maintenez enfoncée la touche B et/ou la touche C pour provoquer une défaillance affectant respectivement la voie principale et/ou la voie secondaire. La voie concernée sera interrompue pendant 15 minutes à moins que vous n'appuyiez à nouveau sur la touche B ou C.

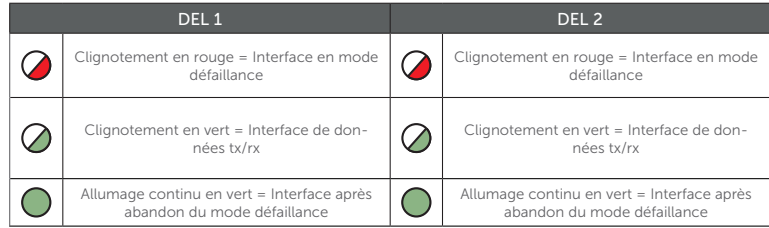

#### Figure 13 – DEL supplémentaires

Les trois DEL supplémentaires sont désignées par les caractères BUS, PNL et ETH.

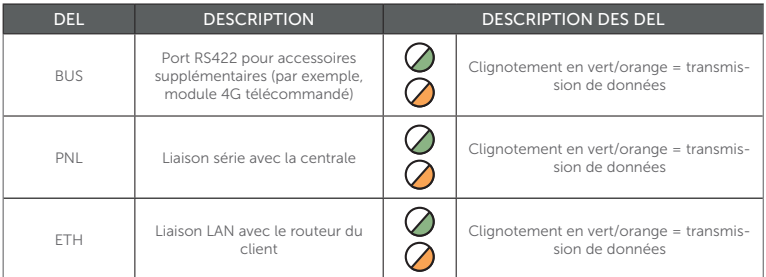

#### RÉSOLUTION DE PROBLÈMES 4G

#### Comment interrompre mes voies de transmission d'alarmes sans avoir à les déconnecter ?

Pour interrompre les voies de transmission, rendez-vous dans le menu connectivité (voir paragraphe Simulation de défaillances affectant les voies - Figure 12 ci-avant). Maintenez enfoncée la touche B ou la touche C pour provoquer une défaillance affectant respectivement la voie principale ou la voie secondaire. La voie concernée sera interrompue pendant 15 minutes à moins que vous n'appuyiez à nouveau sur la touche B ou C pour le rétablir.

#### Comment vérifier la puissance du signal de sortie de chaque module 4G ?

L'appli My Base permet de vérifier la puissance du signal de sortie de tout module 4G installé sur un appareil actif. Une autre option en mode normal consiste à appuyer sur la touche A pour accéder au menu connectivité. Une fois dans ce menu, les DEL 1 (voie principale) et 2 (voie secondaire) affichent la puissance du signal. Nous recommandons l'allumage continu et en vert de la DEL voulue (40 % ou  $4/10$ 

#### Mon appareil est-il équipé d'une carte SIM en itinérance ?

Oui, tous les appareils DualCom Pro 2 sont livrés au minimum avec deux cartes SIM 4G en itinérance.

#### La puissance du signal est inférieure à 30 % (3/10) ou la DEL s'allume en orange/rouge. Que faire pour améliorer la puissance du signal ?

Pour toutes les variantes 4G :

- Évitez d'enrouler le câble de raccordement de l'antenne
- Éloignez l'antenne de tout équipement électrique et/ou câblage
- Déplacez l'antenne pour l'amener en un point plus élevé du bâtiment ou situé à proximité d'une fenêtre ou d'une porte

#### Figure 14 - Gamme DualCom Pro 2

DigiAir Pro 2

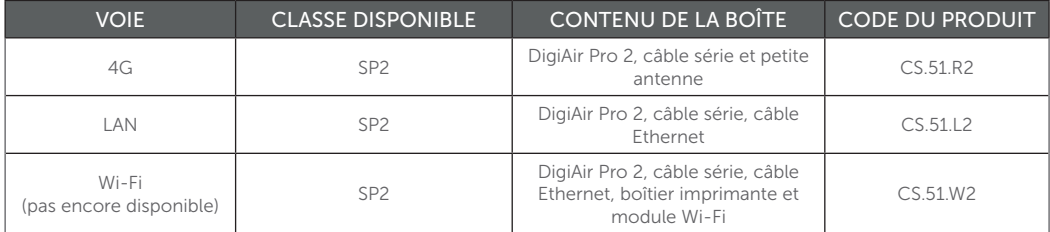

#### GradeShift Pro 2

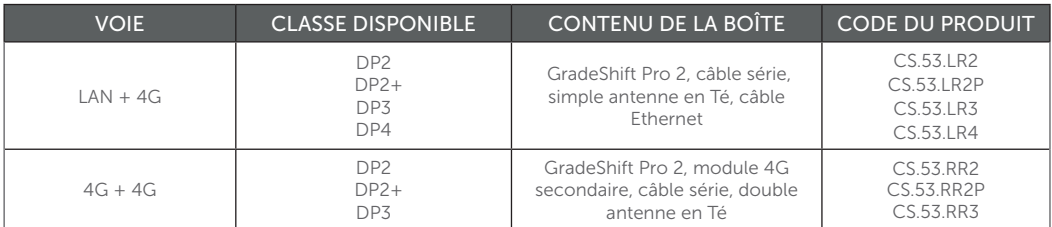

#### **CARACTÉRISTIQUES**

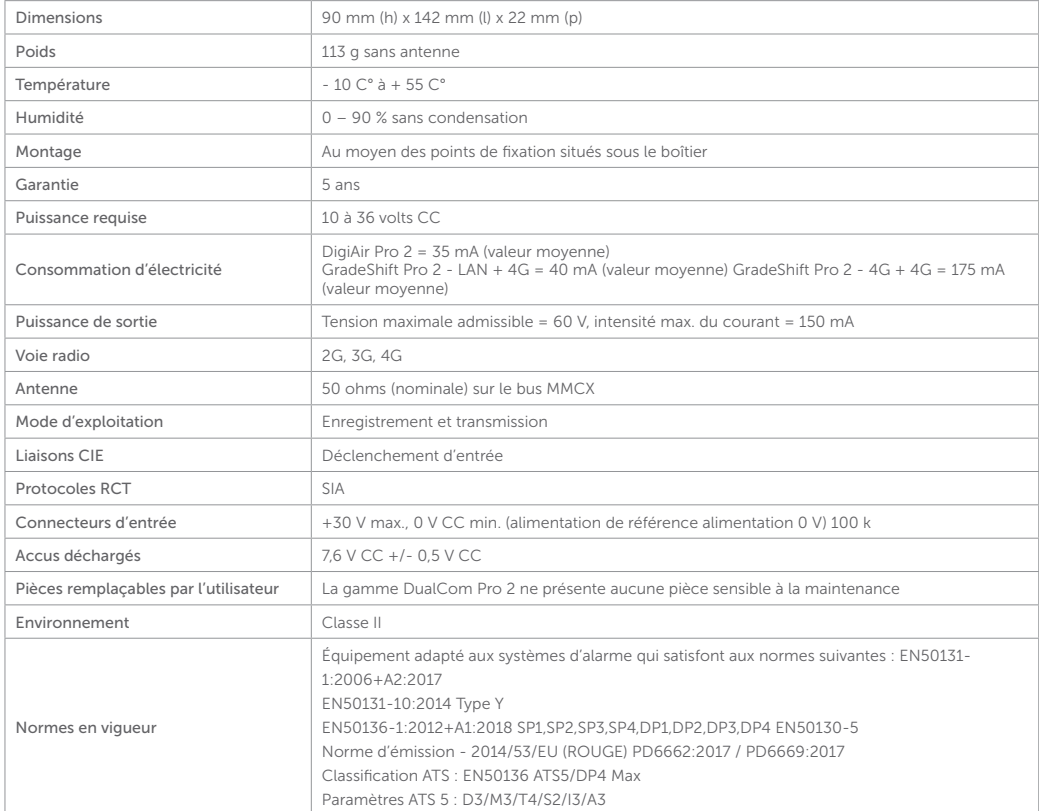

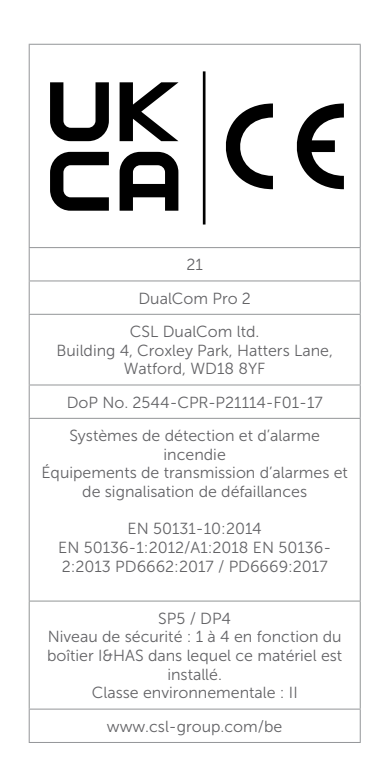

#### SUPPORT

Pour plus d'informations concernant la gamme DualCom Pro 2 ou d'autres produits CSL, n'hésitez pas à prendre contact avec votre interlocuteur auprès de CSL :

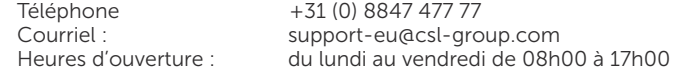

Rendez-vous sur le site www.csl-group.com/nl/zone-installateur pour accéder aux versions les plus récentes de tous les manuels.